# Alberta Land Titles Online (ALTO)

#### Electronic Caveat Training Module

Land Titles Date - TBD

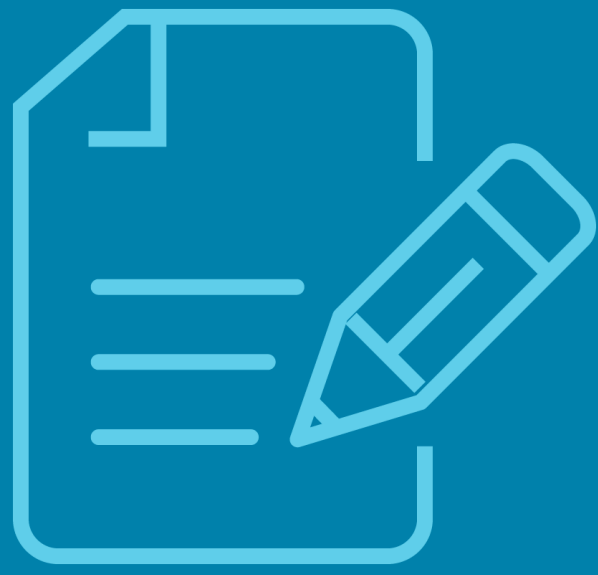

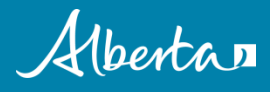

The Electronic Caveat Training Module provides information on how to create an Electronic Caveat within the Alberta Land Titles Online (ALTO) application.

It is recommended that you complete the **Getting Started Module**  prior to reviewing this training module.

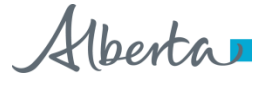

## In this module, you will learn about:

- $\Box$  Selecting a Caveat eForm
- Electronic Caveat vs Universal Form
- $\Box$  Title validation
- $\Box$  Navigating the eForm
- $\Box$  Entering the Caveat details
- □ File Attachment
- **Q** Summary
- □ Downloading the eForm
- $\Box$  Who to contact for questions

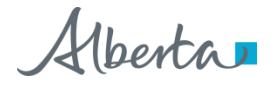

# Selecting a Caveat eForm

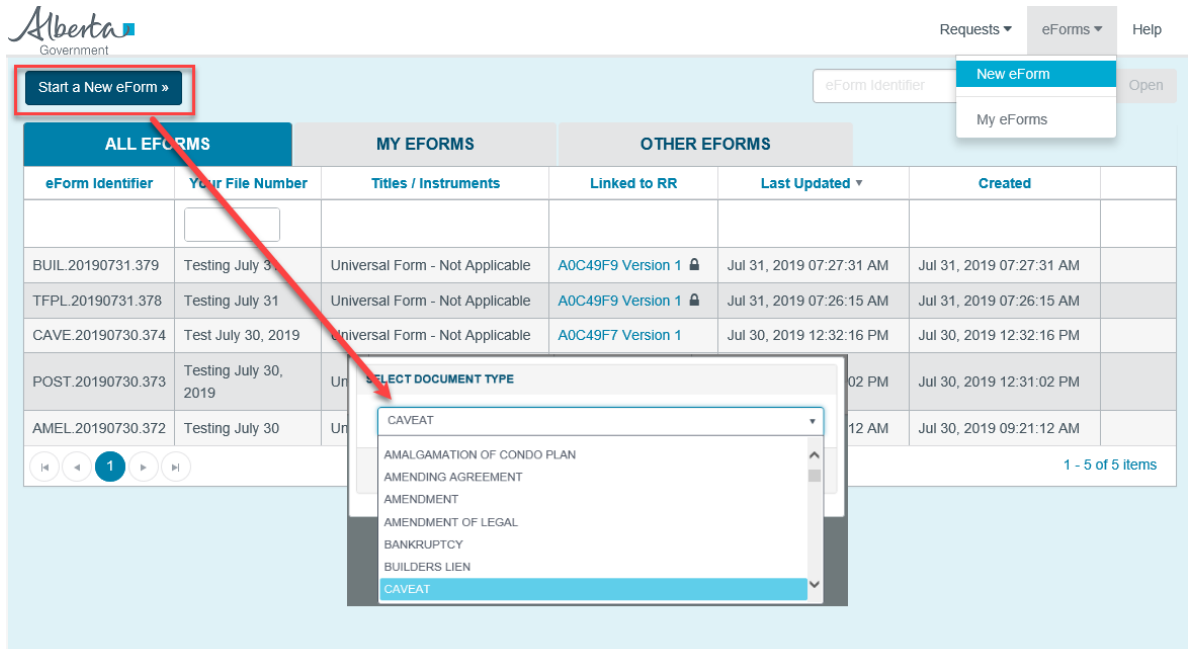

- To create an electronic caveat start by selecting **New eForm** in the eForms drop down menu, or click on the **Start a New eForm** button.
- Select Caveat as the document type, then click on **Next**.

# Elecronic Caveat vs Universal Form

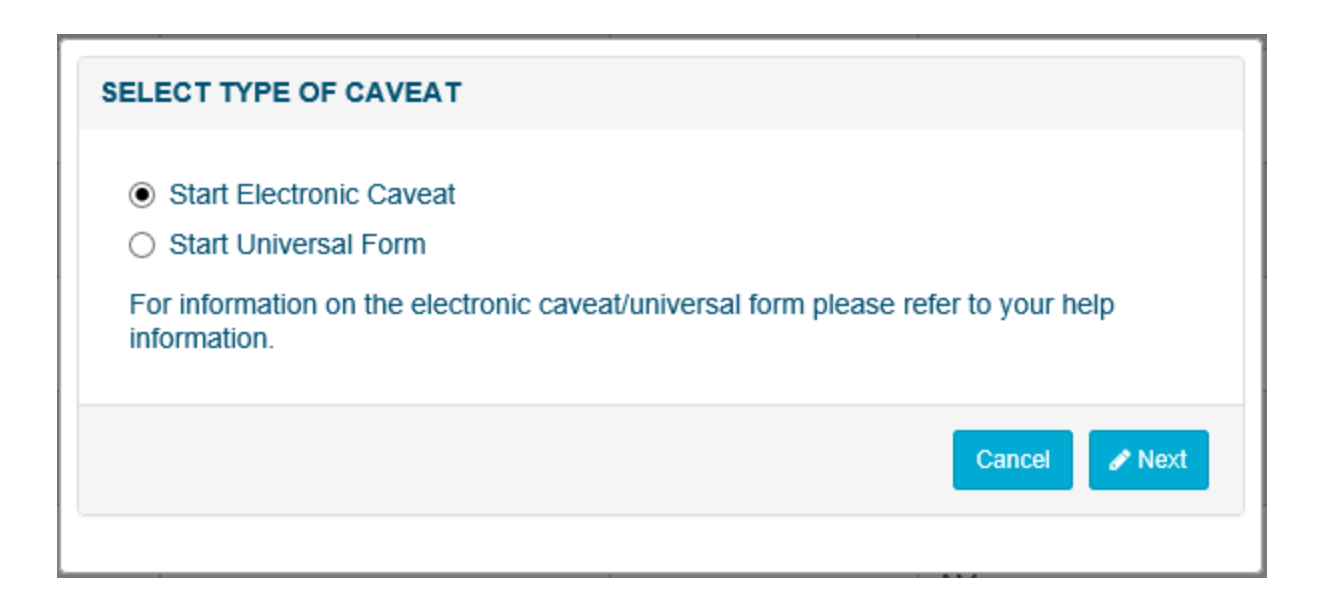

- An Electronic Caveat will have title and field validation as shown throughout the rest of this module.
- An Electronic Caveat must be printed and used for execution.
- If you have a fully prepared and executed Caveat to submit select **Start Universal Form**  refer to the Universal Form Training Module for further instructions.
- Select **Next** to continue.

# Title Validation

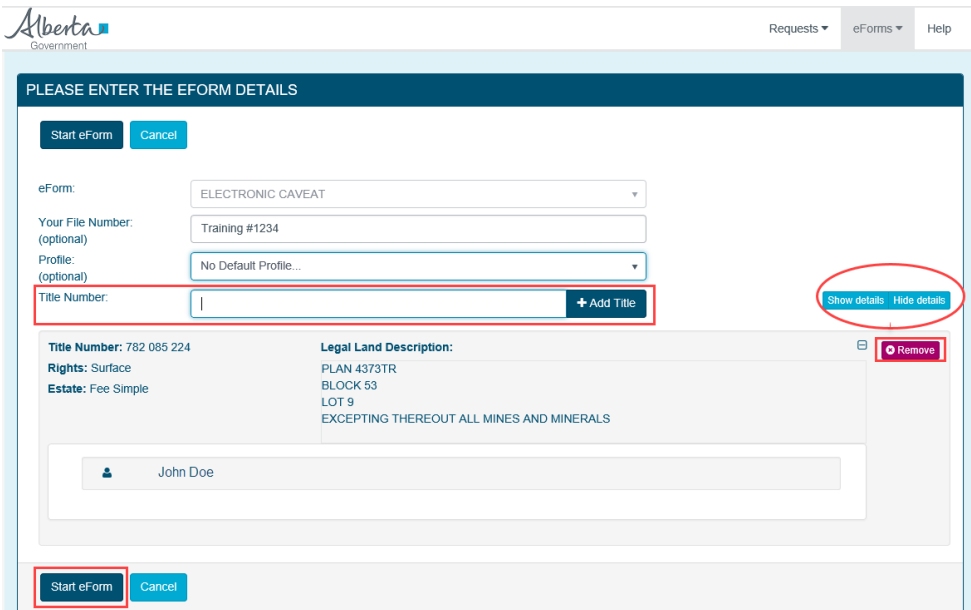

- Enter the current **Title Number** from your previously purchased Certificate of Title up to a *maximum of 10 titles*.
- After the title number has been searched and added, the system will validate that the title is current in the Land Titles Registry and show the title details on the screen.
- Click on **Show Details** to display details of the title. The title details can be hidden by clicking on **Hide Details**.
- Click on **Remove** to delete the title.
- Once all of the titles have been added, click on the **Start eForm** button to continue.

# Navigating the eForm

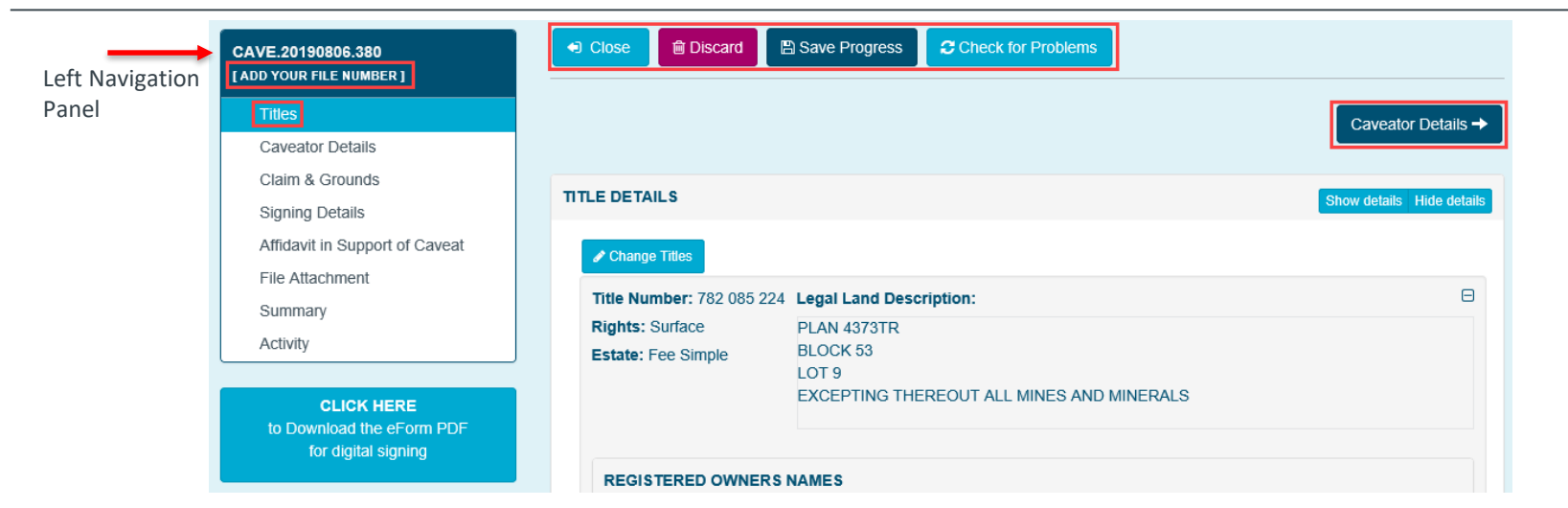

- The eForm identifier number is automatically assigned and displayed at the top of the Left Navigation Panel.
- To change or add a file number click on the link below the eForm Identifier number.
- " The Left Navigation Panel displays the sections that need to be completed. The section that is being worked on is highlighted in blue.
- Navigation to another screen can be done by using the Navigation Panel or by clicking on the navigation button, **Caveator Details** in this screenshot. The names of the navigation buttons will change as you progress through each screen.
- At any time the **Check for Problems** and **Save Progress** buttons may be used. The information is automatically saved when another selection is made.
- ALTO will close the eForm and change to display the My eForms page if **Close** is selected.
- The eForm will be deleted if **Discard** is selected.

## Caveator Details

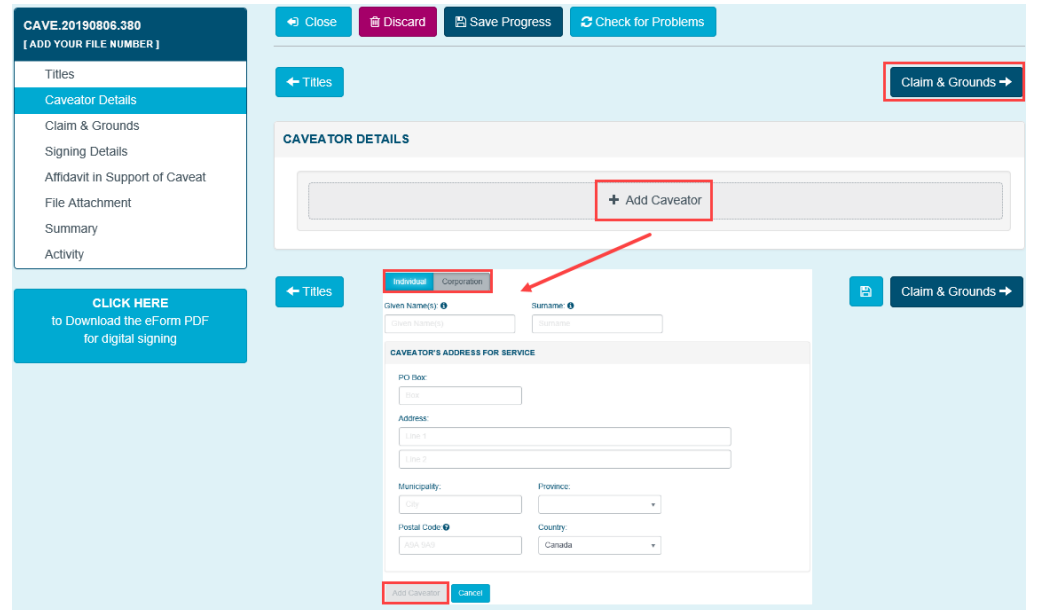

- Click on **+Add Caveator** to display the pop-up screen to add the Caveator and the Address for Service.
- The Caveator name is set to default to individual, use the Individual/Corporation button at the top to change it.
- After completing the details click on the **Add Caveator** button in the pop-up screen to save the information.
- To add another Caveator, click on **+Add Caveator** and repeat the process.
- Click on **Claim & Grounds** to continue to the next section.

# Claim & Grounds

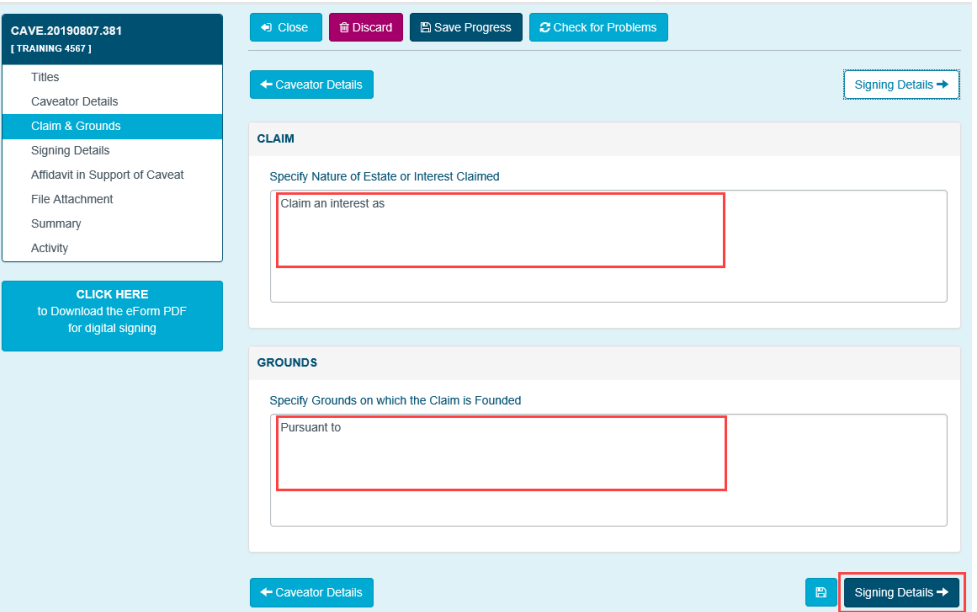

- The Claim and Grounds are open text boxes for entry of the information as it would appear in a paper Caveat.
- Up to a maximum of 1000 characters can be inputted in each field.
- The information may be copied and pasted into the text boxes to save time.
- Click on **Signing Details** to continue.

# Signing Details

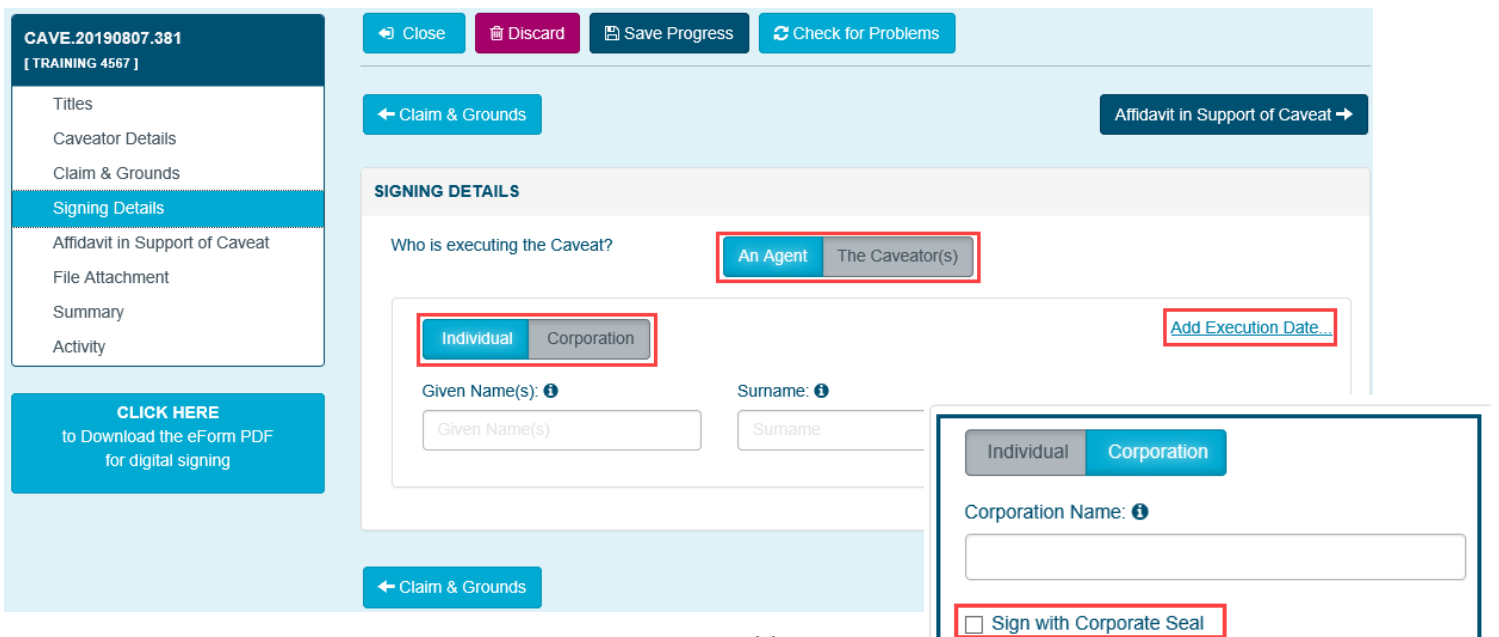

- Identify who is signing the caveat by choosing either **An Agent** or **The Caveator(s)** at the top.
- Choose if they are an **Individual** or a **Corporation**.
- If Corporation is chosen there is a check box to indicate if the caveat will be signed under Corporate Seal.
- Enter the execution date for the caveat by clicking on the **Add Execution Date** button.
- Click on **Affidavit in Support of Caveat** to continue.

# Affidavit in Support of Caveat

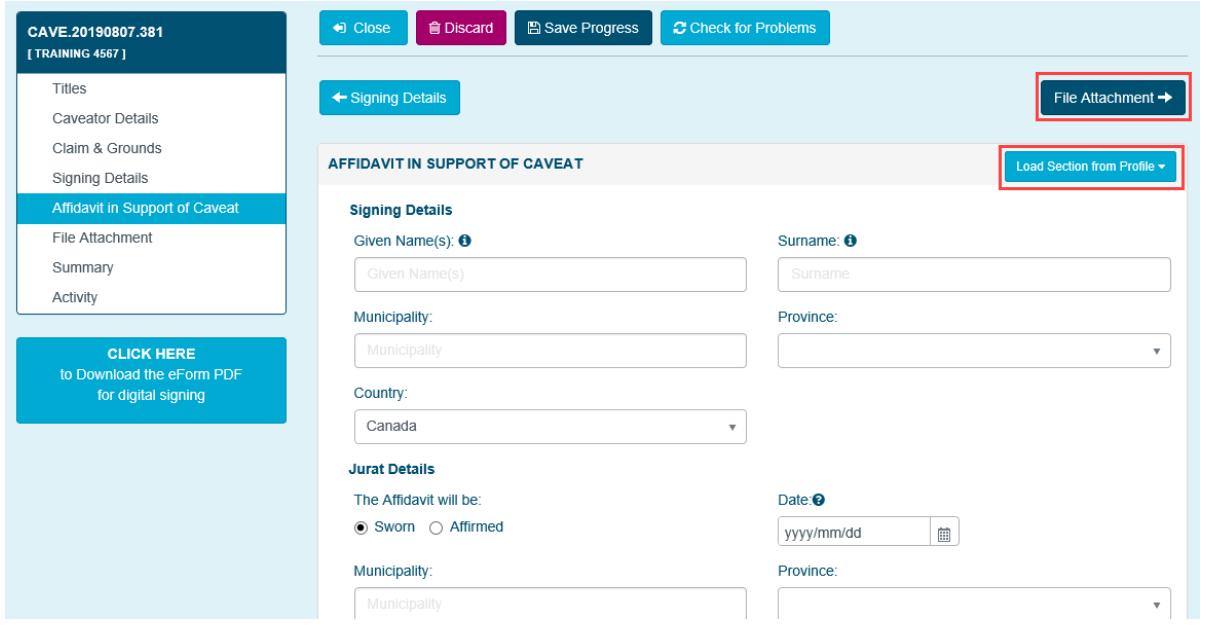

- The Affidavit in Support of Caveat screen may be completed by using information from a previously saved eForm Profile to complete the Commissioner and Jurat details by clicking on the Load Section from Profile button and selecting a profile.
- Click on **File Attachment** to continue to add an attachment.

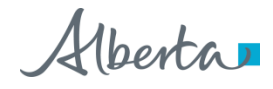

# Attach Supporting Documents

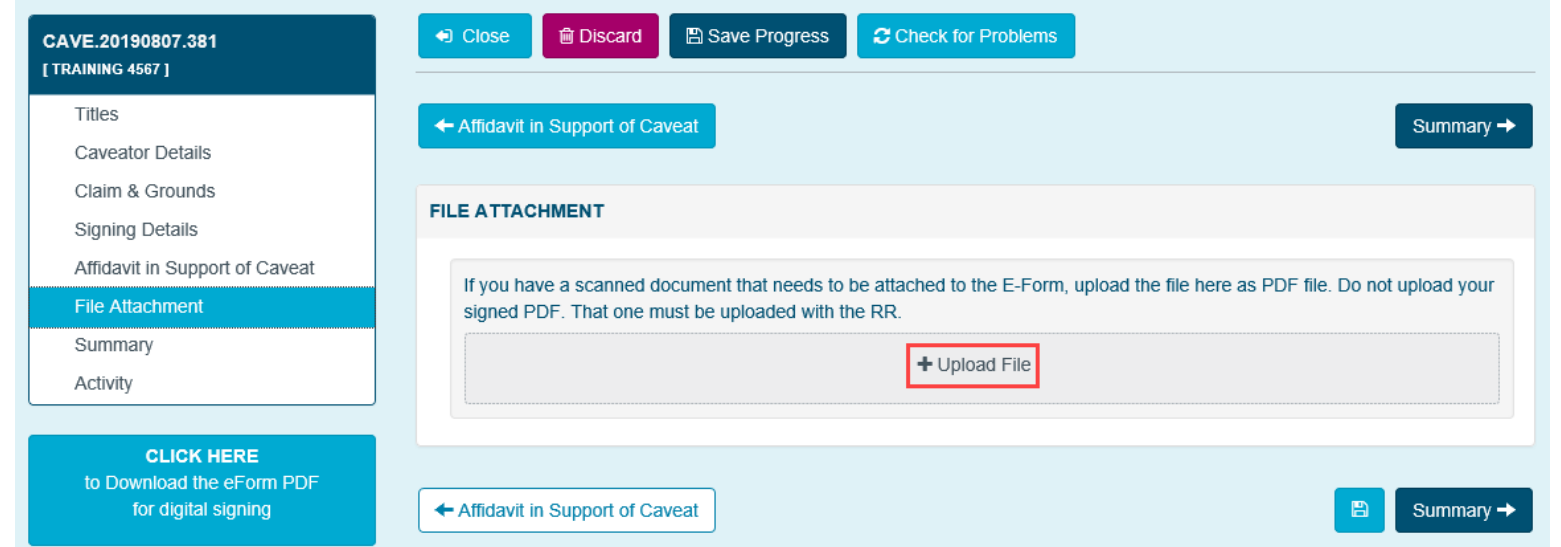

- Use the File Attachment option if there is supporting documentation to be attached to the Caveat.
- The attachment must be scanned and saved in a PDF format before you can upload it here to form part of the eForm.
- If required, click on the **+Upload File** button to select the saved file on your computer.
- Continue to the **Summary** section.

# Handling Errors

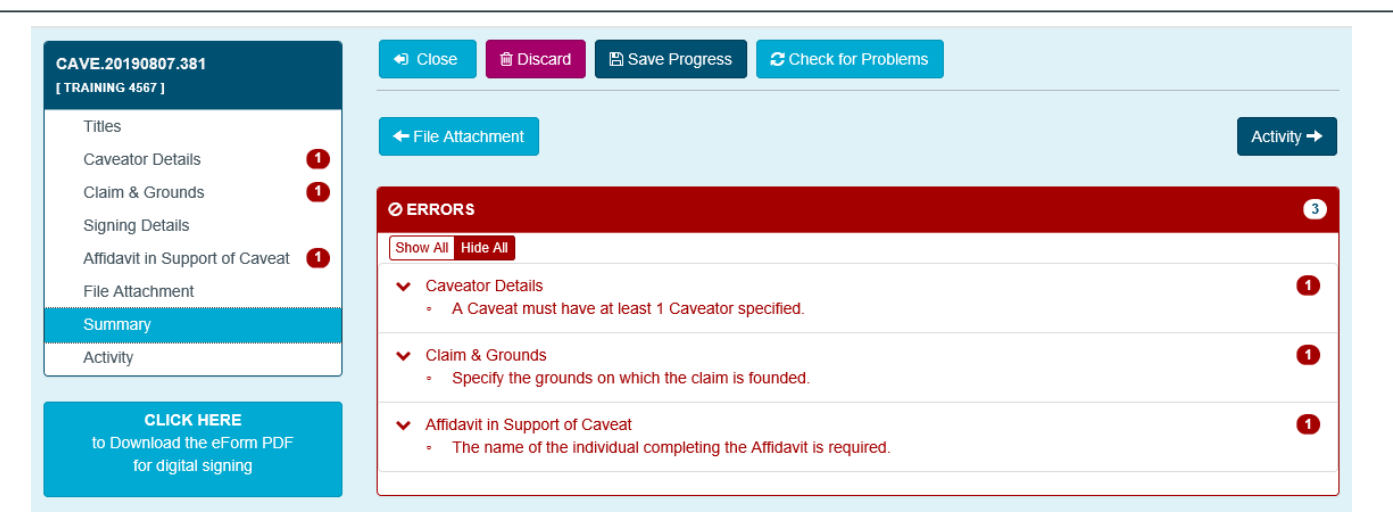

- Use the Summary Screen to check for any error messages.
- Messages are clickable and take users directly to the problem area in the eForm to correct the issue.
- The number of error messages displays in the Left Navigation Panel.
- If you hover over the number in the Navigation Panel the Error message will display.
- This number is also clickable to take users directly to the problem area in the eForm to correct the issue.
- The system will automatically check for errors when saving or navigating to another page.
- Alternatively, at any time use the **Check for Problems** button to check for errors.
- An eForm must have all errors resolved prior to downloading and attaching the eForm to the Registration Request (RR).

# **Activity**

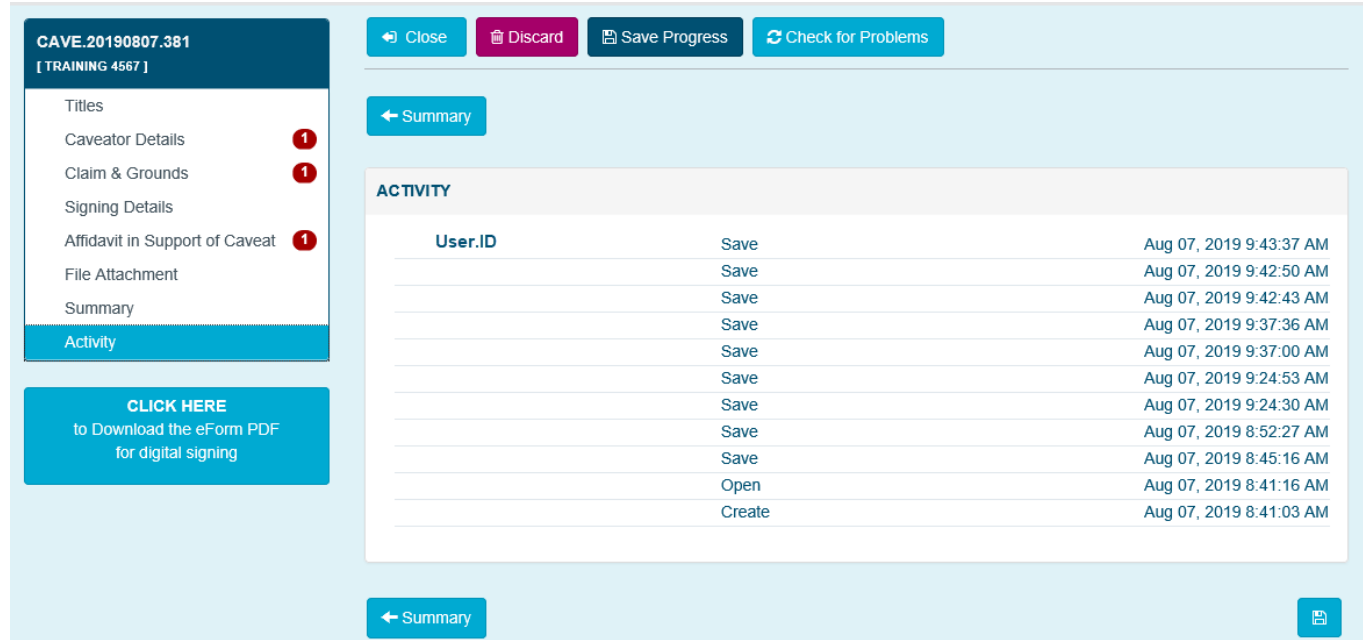

The Activity section is used to review when the eForm was created, opened, or saved and by which ALTO user ID.

Alberta

# Downloading the eForm

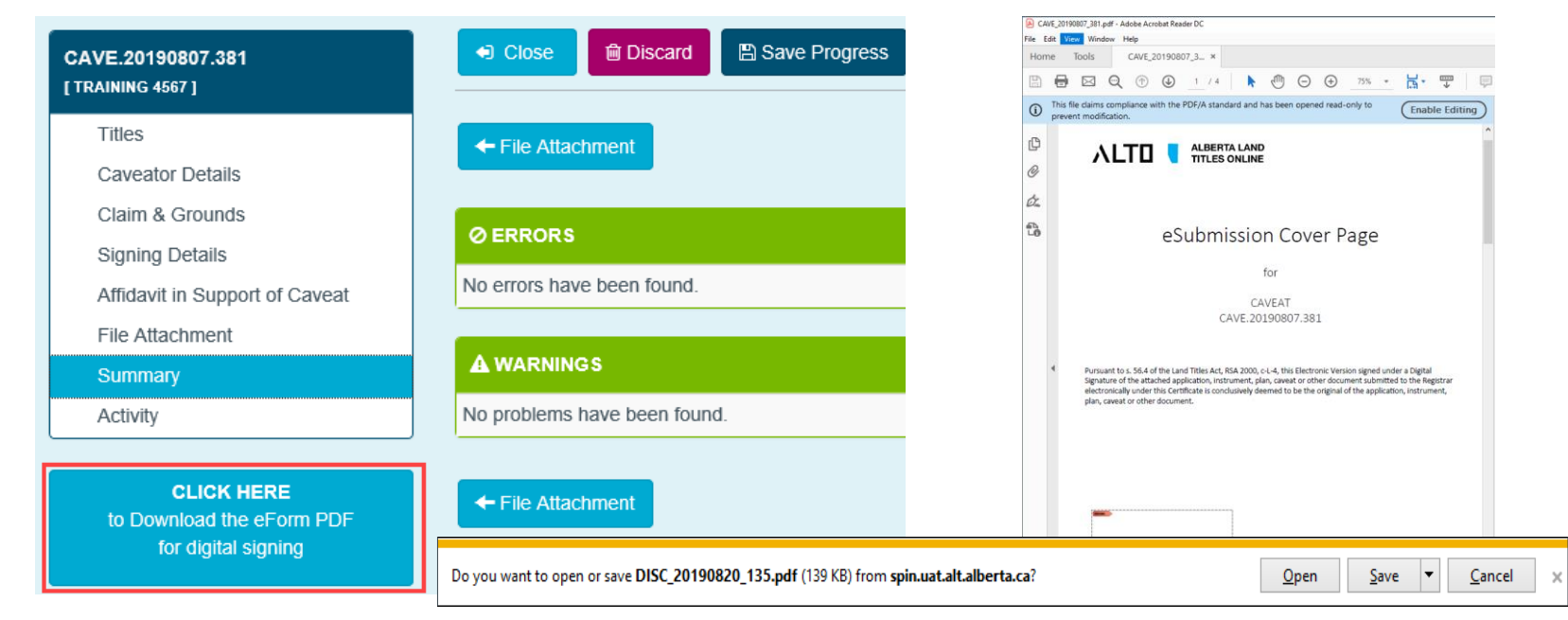

- To complete the eForm, click on the **CLICK HERE to Download the eForm PDF for digital signing** button.
- A standard internet download window will appear at the bottom of the screen, click on **Save** to save the eForm to the computer.
- Print this eForm and use it for execution.
- **Refer to the** *Digital Signature Training Module* to learn how to sign the eForm using Consigno.

# Contact Us

For information regarding ALTO and the electronic submission process please contact: ALTO Client Team (ACT Team) at:

#### Email: **ACT@gov.ab.ca**

For immediate assistance please contact one of the numbers below and ask to speak with an ACT Team member.

Edmonton 780.427.2742

Calgary 403.297.6511

For ALTO technical support (resetting passwords, system outage, etc.) please contact Land Titles System Support Team at:

> Email: [LTSystemSupport@gov.ab.ca](mailto:LTSystemSupport@gov.ab.ca) 780.422.7874

To contact us toll-free within Alberta, dial 310.0000 then any of the phone numbers listed above.

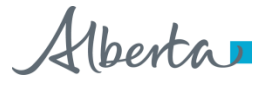